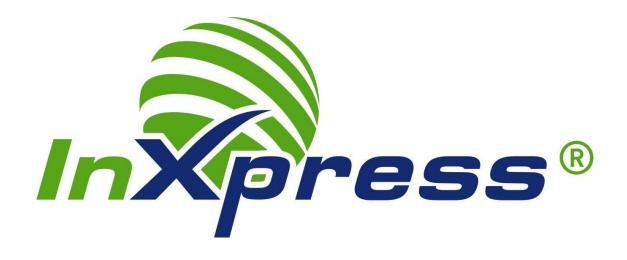

# How to Setup InXpress Extension

Magento

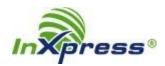

| Department   | IT – SOP      |       | Document<br>No. | OP-IT-IN-SOP 04.02.19. v1.2 |     |
|--------------|---------------|-------|-----------------|-----------------------------|-----|
| Prepared by: | Shweta Sharma | Date: | 04/02/2019      | Supersedes:                 | N/A |
| Checked by:  | Justin Olsen  | Date: | 04/18/2019      | Date Issued:                |     |
| Approved by: | Jake Allen    | Date: | 04/23/2019      | Review Date:                |     |

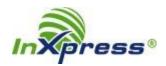

## **Table of Contents**

| nstallation                    | Page 4 |
|--------------------------------|--------|
| Register Site with InXpress    | Page 6 |
| Configuring Products and Boxes | Page 7 |
| Add Shipping Rate              | Page 8 |

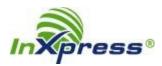

## InXpress Extension Setup for Magento

#### Installation

- Login to the InXpress app page for Magento: https://www.inxpressapps.com/magento.html
- Click on the "Get the Extension" green button.

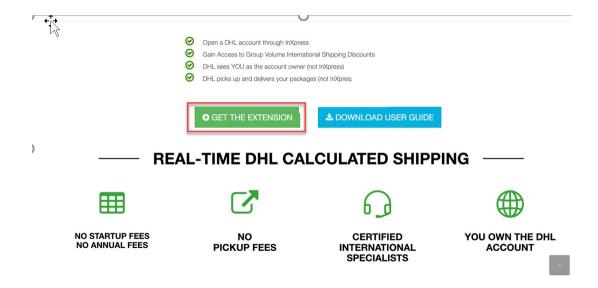

- This will download a zip file containing the extension.
- You will need to manually install the extension in your Magento store. If you are unfamiliar with this step, please follow the steps below:
  - o <u>Install Magento Extension: Upload via FTP</u>
  - Upon downloading your selected extension, you will get a zip file. Unzip the file and upload the extension into the root directory of your Magento store.
  - Note: This will not override the files in your root directory. It will just add the new files and folders to the existing directories. After following any of the methods to install Magento extension, you need to refresh the cache of your store.

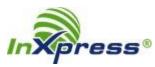

 Go to System → Cache Management from the top bar of your store's admin panel.

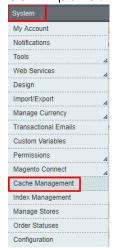

 Select Refresh from the Actions drop-down to clear it. Click on the Submit button:

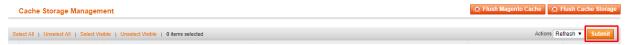

- If you are already an InXpress customer, please notify your InXpress
  representative that you have installed the app and are ready to have
  your rates linked to the app. If you are not an InXpress customer, an
  InXpress representative will contact you to help you sign up and request
  your DHL account.
- Your InXpress representative will notify you once your DHL account has been received for new customers, and that your rates are ready. Your account number and InXpress account number will be used below to activate the app.

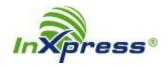

## Register site with InXpress

• Click on Catalog -> "InXpress Shipping".

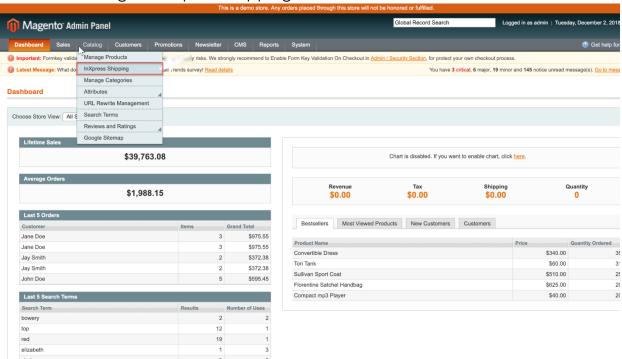

 You will land on a user account page please register else login with your email and password.

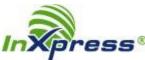

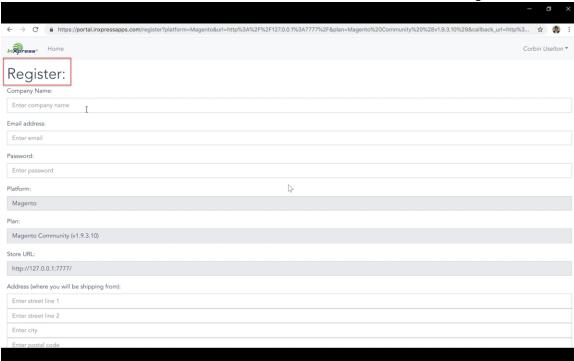

Click on Submit button to complete Registration.

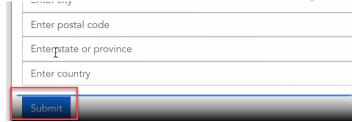

### Configuring your Products and Boxes

• Now go to the boxes page to add your various shipping boxes.

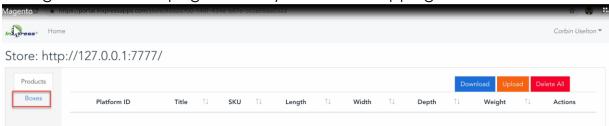

Click Add button to add new box.

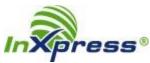

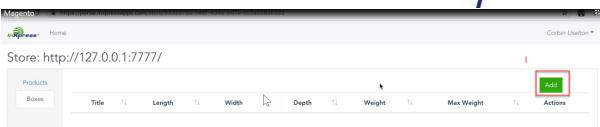

Click on save button after adding the details of the box

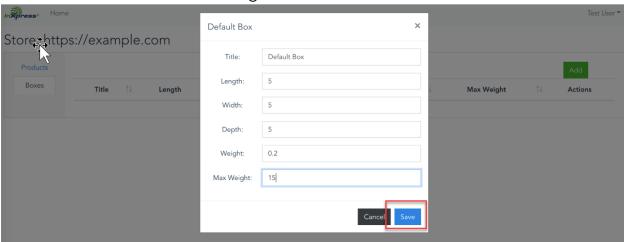

• By default, the app will use the dimensions from your Magento store. If you want to use different dimensions you can import your products via CSV which will contain 4 columns "id, length, width, height".

## Add Shipping rate

• Navigate to System  $\rightarrow$  "Settings"  $\rightarrow$  "Configuration" -> "Shipping methods".

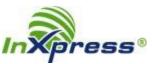

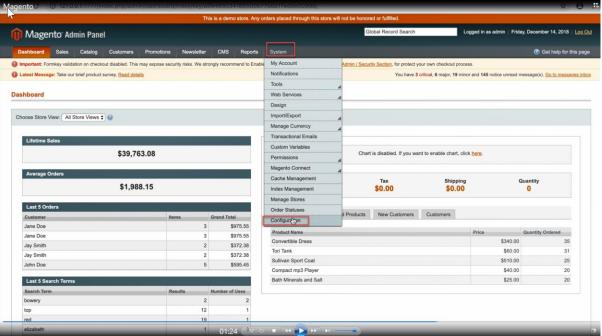

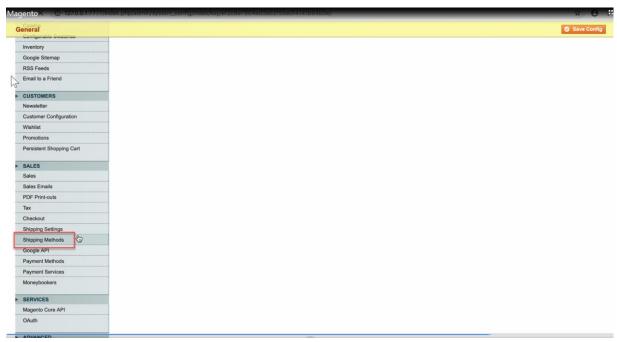

 You will see services for "InXpress DHL Express", "InXpress Canpar" and "InXpress LSO" and can enable each of them independently.

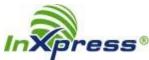

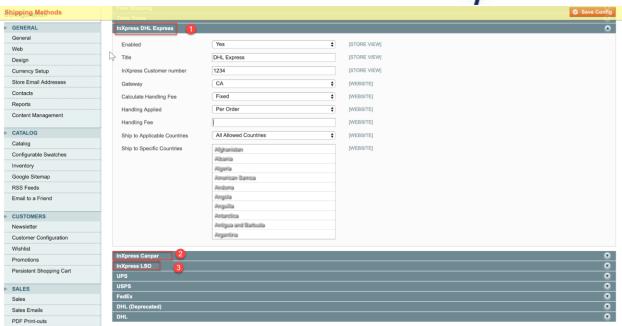

Each service does require you to fill in your InXpress customer number.

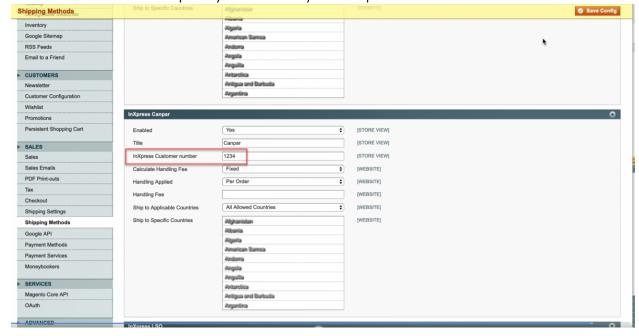

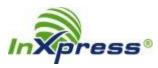

 In the case of DHL Express if your shipping from Canada you will need to change the gateway to "CA" based on your warehouse location.

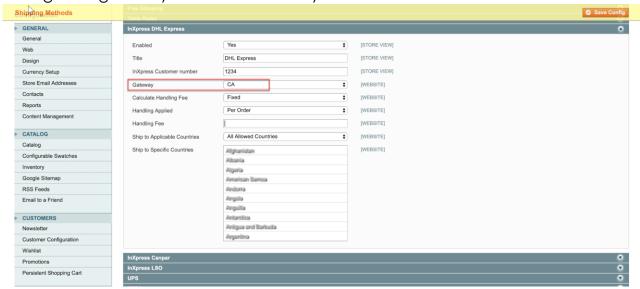

You can also add or change the handling fee if you'd like.

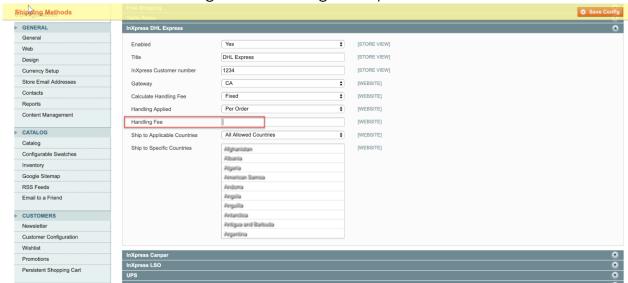

• Click the "Save config" button to save the settings, and the selected service is now enabled to quote in the shopping cart.

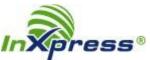

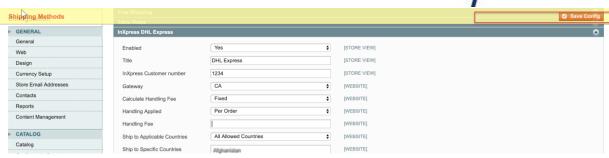